# **PRADŽIA. ŽEMĖLAPIŲ KŪRIMAS** *ARCGIS* **PROGRAMA**

Atlikimo terminas: darbui atlikti reikia maždaug savaitės

**Praktinio darbo vertinimas:** Šis praktinis darbas vertinamas iki 27 balų, jo vertė sudaro 7 proc. viso kurso bendro pažymio.

# **APRAŠYMAS IR UŽDAVINIAI**

Šis praktinis darbas skirtas tam, kad susipažintumėte, kaip sudaromi žemėlapiai *ArcGIS* programa, ir išmoktumėte naudotis pagrindinėmis *ArcGIS* programų paketo komponentų *ArcMap* ir *ArcCatalog* funkcijomis. Atlikdami aprašytus veiksmus, stenkitės galvoti, ką darote, o ne vien mechaniškai vykdyti nurodymus.

Šiame darbe kursite Vilniaus dalies žemės paskirties / žemės dangos (LU/LC) žemėlapį. Susipažinsite su tam tikrais kartografijos principais ir išmoksite juos taikyti dirbdami *ArcMap* programa. Jūsų Vilniaus dalies ţemėlapyje bus vaizduojami tam tikri baziniai topografiniai elementai.

Baigę šį darbą, turėtumėte suprasti šiuos terminus ir sąvokas:

- *ArcMap*, *ArcCatalog*
- Žemėlapio dokumentas
- Žemėlapio sluoksniai
- Žemėlapio savybės
- Žemėlapio mastelis
- Duomenų sritis
- Teminiai ir geografiniai žemėlapiai
- Legendos formavimas
- Nominalinių duomenų vaizdavimas
- Elementų žymės
- Žemėlapio sandara ir maketo elementai

### **ATSISKAITYMO REIKALAVIMAI**

Šios užduoties atsakymus į visus klausimus ir žemėlapį reikia pateikti per *BlackBoard* nuotolinio mokymo sistemą. Baigtą žemėlapį įrašykite į grafinį failą VilniusLULC\_Map.jpg ir įterpkite šį failą į naujai sukurto dokumento į kurį įkopijuosite uţduoties klausimus su atsakymais pabaigą (*MS Word* programoje *Insert > Picture > From file*... (iterpti > paveikslą > iš failo), suraskite savo VilniusLULC Map.jpg, pažymėkite ir spustelėkite *Insert* (įterpti)). Išsaugokite dokumentą doc, rtf arba pdf formatais.

## **PASIRUOŠIMAS**

#### **Elektroniniai vadovai**

Tie mokymo dalyviai, kurie yra įsidiegę ArcGIS programinę įrangą gali naudotis ir visais ArcGIS vartotojo vadovais, kurie programos įdiegimo metu yra įkeliami į C:\Program Files\ArcGIS\Documentation katalogą. Šiuose vadovuose pateikiama puiki mokomoji medţiaga apie kiekvieną *ArcGIS* komponentą ir jo plėtinius, o taip pat jais galima naudotis kaip žinynais. Jie padės jums atlikti kurso užduotis ir suteiks galimybę savarankiškai tyrinėti kitus *ArcGIS* aspektus.

## **Duomenys**

GIS failus iš laikinojo **GII06\_1** aplanko į savo c:\Data mokymosi aplanką kopijuosite *ArcCatalog* programa. *ArcCatalog* yra viena iš *ArcGIS* paketo programų. Pagrindinės *ArcGIS* programos yra *ArcCatalog* ir *ArcMap*. Jos abi turi ArcToolbox.

### **Darbas su** *ArcCatalog*

- 1) Paleiskite *ArcCatalog* per *Windows* paleisties meniu: Paleistis > Programos > *ArcGIS* > *ArcCatalog* (*Start* > *Programs* > *ArcGIS* > *ArcCatalog*). Jūs pastebėsite, kad *ArcCatalog* panašus į *Windows Explorer*. *ArcCatalog* programa skirta padėti naršyti, tvarkyti ir skirstyti GIS duomenų failus. Vietiniai standieji diskai išvardinti kairiajame viršutiniame polangyje, o dešiniajame gali būti failų sąrašas (*Contents* kortelė), momentinis duomenų rinkinio atvaizdis (*Preview* kortelė) arba informacija apie duomenų rinkinį, pavyzdţiui, kas ir kada jį sukūrė (*Metadata* kortelė).
- 2) Kairėje pusėje bus rodomas *C:* diskas. Jei norite prisijungti prie kito, nerodomo disko, turite nurodyti, kur jis yra; spustelėkite *ArcCatalog* Connect to Folder mygtuką **■** ir pasirinkite diską.
- 3) Savo kompiuterio *C:* disko *Data* aplankale *ArcCatalog* programa sukurkite **GII06\_1\** aplanką (dešiniuoju pelės mygtuku spustelėkite *C:\Data* > *New* > *Folder* > surinkite pavadinimą **GII06\_1**).
- 4) Jei norite sumažinti pelės spustelėjimų, galite prisijungti ne tik prie disko, bet ir prie bet kurio aplanko, kurį norite matyti pagrindiniame kairiajame polangyje. Pabandykite prisijungti prie sukurto **GII06\_1** aplanko

( $\blacktriangleright$ ). Vienas iš tokio prisijungimo pranašumų tas, kad lengva prieiti prie tų pačių duomenų – nereikia kaskart kartoti tuos pačius veiksmus, skirtus duomenų aplankui pasiekti.

5) Nukopijuokite visus duomenis iš laikinojo **GII06\_1** aplanko (tai yra tie patys duomenys, tačiau norėta, kad tuos pačius ţingsnius atliktumėte įprastomis priemonėmis ir ArcCatalog) į šių mokymų **GII06\_1** aplanką (*C:\Data*\*GII06\_1\). ArcCatalog* programa galima kopijuoti duomenis ir kompiuteryje, ir tinkle.

*Pastaba: GIS failus kopijuokite arba perkelkite tik* **ArcCatalog** *programa. Kodėl? Tai, kas jums*  ArcCatalog *programoje atrodo vienas sluoksnis ar failas, iš tikrųjų gali būti keli failai. Kai kopijuojate ar keliate failus su* ArcCatalog*, programa užtikrina, kad bus nukopijuoti visi reikalingi failai. Be to, GIS failų duomenų struktūra gan įmantri; kartais faile gali būti įrašyta jo saugojimo vieta. Kopijuodama ar perkeldama failus,* ArcCatalog *atnaujina šią informaciją ir įrašo naująją failų vietą. Jei failus tiesiog pertempsite pele* Windows *sistemoje, ši informacija atnaujinta nebus – taip galima ir sugadinti failą.* ArcGIS *neparodys jums specialaus pranešimo apie tai, bet vėliau gali pradėti rodyti keistus klaidų pranešimus be jokios aiškios priežasties.*

6) Kairiame viršutiniame *ArcCatalog* polangyje spustelėkite pliuso ţenklą šalia **GII06\_1** aplanko ir išplėskite vaizdą. Pamatysite kelis dalykus.

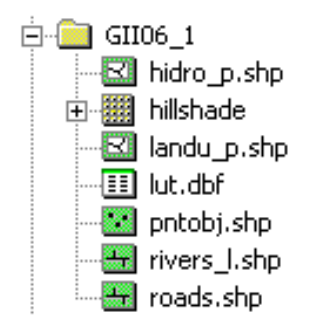

Antrasis yra GRID – rastrinių duomenų sluoksnis. Kiti GII06\_1 aplanke išvardinti dalykai yra SHAPE failai – vektoriniai taškų  $\blacksquare$ , linijų  $\blacksquare$  arba poligonų  $\blacksquare$  sluoksniai.

Daugiau informacijos apie *ArcCatalog* ieškokite ESRI skaitmeniniame vadove *UsingArcCatalog* (darbas su *ArcCatalog*).

# **PRATIMAS**

Tarp tolesnių nurodymų pateikti klausimai, kurie paskatins jus pagalvoti apie kiekvieną pratimo veiksmą. Nesistenkite atlikti pratimo labai greitai: per skubėjimą dažnai praleidžiami kurie nors veiksmai ir pridaroma nereikalingų klaidų. Jei kiekvieną veiksmą apgalvosite ir suprasite, kas vyksta, bus daug lengviau ištaisyti galimas klaidas. Jei padarytumėte klaidą, kruopščiai atšaukite atliktus veiksmus atgaline tvarka, kol ją surasite. Paprastai nereikia pradėti visko iš naujo nuo pat pradžios (nebent pamirštumėte saugoti atliktus veiksmus). Šioje dalijamojoje medžiagoje palikta vietos jūsų atsakymams.

- 7) Paleiskite *ArcMap* per *Windows* paleisties meniu: Paleistis > Programos *> ArcGIS > ArcMap* (*Start > Programs* > *ArcGIS* > *ArcMap*). Kai *ArcMap* pasileis, pasirodys klausimas, ką daryti toliau; pažymėkite "A new empty map" (naujas tuščias žemėlapis) ir spustelėkite OK (gerai).
- 8) Pakeiskite duomenų srities (*Data frame*) pavadinimą (numatytasis pavadinimas yra 'Layers') į 'Vilnius': vieną kartą spustelėkite duomenų srities pavadinimą ir surinkite naują pavadinimą  $\boxminus \mathcal{B}$  Vilnius . Išsaugokite *ArcGIS* žemėlapio dokumenta **ir savo darbiniame aplanke GII06 1** pavadinimu Vilnius.mxd.

**Žemėlapio dokumente** (*mxd*) nėra pačių žemėlapio duomenų. Žemėlapio dokumente saugoma tik informacija, kur rasti žemėlapį sudarančius failus (t. y. *failų keliai*), ir kaip juos rodyti (pvz., greitkelius rodyti stora raudona linija). Vienas iš žemėlapio dokumento pranašumų yra tas, kad jame nesaugomi geografiniai duomenys, iš kurių žemėlapis sukurtas, todėl galima tuos pačius duomenų rinkinius naudoti daugeliui žemėlapių dokumentų, ir nereikia saugoti kelių geografinių duomenų kopijų, kurios gali užimti labai daug vietos.

Pastaba: *iei perkelsite kuriuos nors žemėlapio dokumente išvardintus failus i kita* **vietą, kai atversite ţemėlapio dokumentą kitą kartą, programa neţinos, kur jų ieškoti.** Apie tai programa praneš raudonu šauktuku (*I*) šalia *ArcMap* žemėlapio sluoksnio. Jei taip nutiktų, dešiniuoju pelės mygtuku spustelėkite *ArcMap* žemėlapio sluoksnį, pasirinkite *Data > Repair Data Source…* ir naršykle suraskite tikrąją failo vietą. Kad teisingas failo kelias būtų išsaugotas, išsaugokite žemėlapio dokumentą.

Vilniaus žemės paskirties žemėlapį pradėsime kurti nuo fono; tam panaudosime teminį žemės paskirties / ţemės dangos sluoksnį ir reljefo šešėlių sluoksnį, sukurtą iš skaitmeninio reljefo modelio . Sukursime kompozicinį dviejų temų vaizdą: viena tema (žemės paskirtis / žemės danga) suteiks spalvas, kita (reliefo šešėliai) sudarys aukščio iliuziją.

Vienas iš pagrindinių fono dizaino principų yra kontrastas su figūromis – ant fono vaizduojamais objektais. **Kontrastas** nurodo skirtumo tarp skirtingų objektų laipsnį. Ryškiai iš fono išsiskiriantys objektai yra didelio kontrasto, o beveik susiliejantys su fonu – mažo kontrasto. Taigi, kontrastas naudingas figūros ir fono santykiams nurodyti. Kontrastą galima pasiekti keičiant spalvą, vertę, raštą ir linijų storį arba simbolio dydį.

9) Pridėkite prie žemėlapio fono sluoksnius: spustelėkite mygtuką *Add Data* ir susiradę atverkite savo **GII06\_1** darbinį aplanką. Pridėkite prie žemėlapio landu p (žemės paskirties) elementų sluoksnį. Tada tuo pačiu veiksmu pridėkite hillshade (reljefo šešėlių) sluoksnį (spustelėkite "Close the warning dialog box<sup>"</sup> (užverti įspėjimo dialogo langą)). Kairėje pusėje esančioje turinio lentelėje (*Table of Contents – ToC*) jūsų žemės paskirties (*landu\_p*) sluoksnis bus virš reljefo šešėlių (*hillshade*) sluoksnio.

10) Vaizdavimo gylio (*Display Depth*) nurodymas: dukart spustelėkite (arba spustelėkite pelės dešiniuoju

mygtuku > *Properties*) landu\_p sluoksnį, ir atsivers *Layer Properties* (sluoksnio savybių) dialogas. *Display* (rodymo) kortelėje įveskite **'40'** proc. skaidrumo vertę. Kad pamatytumėte rezultatą, spustelėkite *Ok*. Dukart spustelėkite hillshade sluoksnį – pasirodys *Layer Properties* dialogas. Įsitikinkite, kad *Symbology* (simbolikos) kortelėje nurodytas *Standard Deviation* (standartinio nuokrypio) perėjimo tipas. Spustelėkite *Ok*. Galite dar karta išsaugoti žemėlapi (*Save*).

Kelias simbolių charakteristikas, dažnai vadinamas **vaizdiniais kintamaisiais**, galima keisti. Šios charakteristikos yra forma, orientacija, raštas, atspalvis, vertė ir grynis. Skaidrumą taip pat galima laikyti nauju (elektroniniu) vaizdiniu kintamuoju.

- 11) Dabar jums reikia į žemėlapio turinio lentelės viršų įkelti du bazinių hidrografinių elementų (upių) sluoksnius. Pridėkite rivers\_l (upių) ir hidro\_p (upių poligonų) sluoksnius (galima pridėti juos kartu: *Add Data* dialogo lange reikia paţymėti abu SHAPE failus laikant nuspaustą *Shift* klavišą).
- 12) Pakeiskite hidrografijos elementų rodymo parametrus (dydţio ir spalvos kintamuosius). Pirmiausia **dukart spustelėkite** hidro\_p sluoksnį – atsidarys *Layer Properties* dialogas. *Symbology* kortelėje **spustelėkite** didelį numatytojo simbolio mygtuką – atsidarys *Symbol Selector* (simbolių rinkiklis). Pakeiskite hidro p užpildo spalvą (*Fill color*) į šviesiai mėlyną (**įprastinė** vandens objektų spalva), kontūro storį į **0,45**, o kontūro spalvą į tamsiai mėlyną. Vietoj to galite pasirinkti nustatytąjį simbolį

, skirtą eţerų ţymėjimui. Spustelėkite *Ok* ir dar kartą *Ok*.

13) Pakeiskite rivers\_l sluoksnio vaizdavimo parametrus (jo simbolis turi atitikti hidro\_p simbolio kontūrus).

Kita žemėlapių dizaino užduotis – nustatyti duomenų matavimo skalę. Duomenis galima skirstyti į kokybinius ir kiekybinius. Taip pat juos galima aprašyti matavimo skale. Žemėlapių kūrėjai dažniausiai susiduria su trijų skalių duomenimis: nominaliniais, ranginiais ir intervaliniais arba santykiniais.

- **Nominaliniai** duomenys yra skirtingų tipų, todėl neįmanoma sudaryti jų hierarchijos. Nominalinių duomenų pavyzdžiai: žemės paskirtis (gyvenamoji, komercinė, parkai) arba medžių rūšys (klevas, ąţuolas, eglė).
- **Ranginių** duomenų hierarchiją sudaryti galima, tačiau tik santykinę (žemas, vidutinis, aukštas). Jei duomenys ranginiai, galima teigti, kad kuris nors vienas dalykas didesnis už kitą; bet kadangi elementai neturi skaitinių verčių, skirtumo tarp jų išmatuoti neįmanoma.
- **Intervaliniai / santykiniai** duomenys, priešingai, turi skaitmenines vertes. Taigi galima ir rikiuoti dalykus pagal tam tikrą tvarką, ir matuoti skirtumus tarp jų. Intervalinių / santykinių duomenų pavyzdžiai: aukštis, gyventojų skaičius.
- 14) Mes kursime poligoninio sluoksnio žemės paskirties (landu p) temą pagal **normines** vertes žemės paskirties / žemės dangos (LC/LU) tipus. Pirmiausia išanalizuosite kiekvieno LC/LU atributų duomenis: dešiniuoju mygtuku spustelėkite landu\_p sluoksnį ir pasirinkite *Open Attribute Table* (atverti atributų lentelę). Kiekvienas šios lentelės įrašas atitinka vieną poligoninį žemėlapio objektą. Jei pažymėsite kurį nors lentelės įrašą (spustelėkite langelį įrašo priekyje  $\mathbb{R}$ 2 Polygon  $\frac{85131.25}{22729 \text{ rad}^2}$ , ir įrašas bus pažymėtas mėlynai), atitinkamas objektas (pvz., LU/LC poligonas) bus pažymėtas žemėlapyje (jei norite matyti pažymėtą žemėlapio objektą, dešiniuoju mygtuku spustelėkite langelį įrašo priekyje ir pasirinkite *Flash* (blykčioti) arba *Zoom to* (didinti iki)). Šis objektas taip pat bus apvestas mėlyna linija. Standartinės įrankių juostos (*Standard*) priemonėmis galima panaikinti elementų ţymėjimą (*Clear Selected Features*) ir padidinti ţemėlapį iki viso

vaizdo (*Full Extent*) . *Standartinė* įrankių juosta paprastai būna *ArcMap* ekrane. Jei šios juostos nematyti, galima nueiti į *View* > *Toolbars* (rodyti > įrankių juostas) meniu ir pasirinkti standartinės (*Standard*) juostos įrašą.

- 15) landu p sluoksnio atributų lentelėje matyti konkrečių LU/LC tipų kodai. Kad sužinotumėte, ką jie reiškia, reikia metaduomenų informacijos. Dalį šios informacijos galima rasti lut.dbf lentelėje. Prie žemėlapio turinio lentelės pridėkite lut.dbf peržiūros lentelę iš savo darbinio aplanko. Atverkite ir išanalizuokite šią lentelę. lut.dbf lentelėje yra visų 1:50 000 mastelio Lietuvos skaitmeninių žemėlapių elementų kodai. Atkreipkite dėmesį į lauką, kurio pavadinimas *CODE* – jis panašus į jūsų landu\_p atributų lentelės stulpelius.
- 16) Dabar jums reikia sujungti šiuos du duomenų rinkinius: viename yra erdviniai duomenys apie LU/LC tipų vietą žemėlapyje (landu p), kitame – neerdvinių duomenų lentelė su kodais ir jų aprašais. Dabar jums reikia pasinaudoti jungimo komanda (*Join*) ir sukurti ryšius tarp šių lentelių, kad būtų galima ţemėlapyje pavaizduoti neerdvinius duomenis. Dešiniuoju mygtuku spustelėkite landu\_p sluoksnį ir pasirinkite *Joins and Relates > Join…* (jungti ir sieti > jungti...). Įveskite informaciją, kurios reikia ryšiui tarp landu\_p lentelės ir lut.dbf lentelės sukurti (abiems lentelėms pasirinkite atitinkamus laukus, kuriuose surašytos kodinės reikšmės), ir spustelėkite *OK*.
- 17) Atverkite landu\_p atributų lentelę ir išanalizuokite pokyčius.
- 18) Dabar galima pasirinkti LU/LC tipų simbolius: dukart spustelėkite landu\_p sluoksnį pasirodys *Layer Properties* dialogas. *Symbology* kortelėje po *Show* (rodyti) užrašu **pasirinkite** *Categories > Unique Values* (kategorijos > unikalios vertės). Vertės lauke (*Value field*) pasirinkite lut.APRASAS ir spustelėkite mygtuką *Add All Values* (pridėti visas vertes). Galima atžymėti langelį "all other values" (visos kitos vertės). Spustelėkite *Apply* (vykdyti), ir pamatysite rezultatą.

*1 klausimas. Koks yra žemėlapio mastelis, kai 14 veiksmu iki maksimumo padidinate* ArcMap *langą ir*  **1** *spustelite įrankių (***Tools***) juostos mygtuką* **Full Extent** *(didinti iki viso vaizdo)? Jei šios įrankių juostos nesimato, pagrindiniame meniu pasirinkite* View > Toolbars > Standard Tools *(rodymas > įrankių juostos > standartiniai įrankiai).*

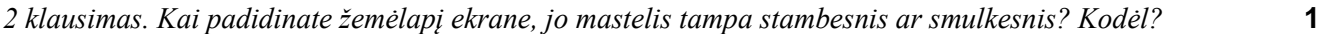

*3 klausimas. Ką pastebėjote landu\_p atributų lentelėje? Paaiškinkite, kas įvyko ir kodėl.* **2**

*4 klausimas. Pagal kurį lauką jungėte lenteles? Kodėl?* **1**

*5 klausimas. Jei dabar atvertumėte landu\_p lentelę kitame žemėlapyje, ar ji atrodytų taip pat? Kodėl? Kaip visam laikui išsaugoti sąryšį tarp lentelių?* **2**

*6 klausimas. Šiame darbe duomenų klasifikavimo pagrindu imamos dvi kategorijos: žemės paskirtis ir*  **2** *žemės danga. Kuo, jūsų manymu, skiriasi šie du terminai.?*

19) Reikia pakeisti numatytąsias *ArcMap* spalvas natūraliomis LU/LC tipų vaizdavimo spalvomis (pvz., miškus galima vaizduoti vidutine žalia spalva, ežerus ir tvenkinius – mėlyna ir t. t.). Jei norite pakeisti LU/LC simbolio spalvą, dešiniuoju mygtuku spustelėkite simbolį ir pasirinkite norimą spalvą simbolių rinkiklyje (*Symbol Selector*). Kai baigsite, spustelėkite *OK* ir vėl išsaugokite (*Save*) savo žemėlapio projekto dokumentą.

*7 klausimas. Kokias spalvas priskyrėte? Pateikite visų LC/LU tipų lentelę arba ekrano nuotrauką.* **3**

20) Savo LU/LC simbolių paletę galite išsaugoti atskiru failu, kad vėliau jūs patys arba kiti galėtų juo pasinaudoti. Dešiniuoju mygtuku spustelėkite landu\_p sluoksnį ir išsaugokite savo darbiniame aplanke kaip sluoksnio failą (*Save As Layer File*) pavadinimu Landu\_Palete. Šį Landu\_Palete.lyr failą galima *importuoti* per *Symbology* kortelę ir panaudoti atitinkamam sluoksniui vaizduoti.

Jau turime Vilniaus dalies LU/LC žemėlapį, bet orientyrų jame ne per daugiausia. Todėl naudotojui gali būti sunku surasti tam tikro LU/LC tipo vietą. Kad žemėlapio naudotojui būtų lengviau orientuotis vizualiai, jums reikia pridėti daugiau bazinės informacijos, kad mūsų vaizduojamoje srityje būtų galima orientuotis pagal pagrindinius elementus. Dabar jums prie žemėlapio reikia pridėti dar du elementus – pagrindinius kelius ir gatves bei žymius miesto objektus.

21) Pridėkite prie savo žemėlapio roads elementus. Atverkite jų atributų lentelę ir išanalizuokite.

roads sluoksnis pasirinktas todėl, kad jis labiau generalizuotas negu 1:50 000 mastelio Lietuvos skaitmeninio žemėlapio keliai, ir neuždengs LU/LC temos.

- 22) Atverkite savo darbiniame aplanke esantį GKTR2.03.02\_LT.doc failą ir išanalizuokite 2.17.2 lentelės GKODAS lauko kodo specifikaciją. Dabar jums reikia patiems įvesti kelių kodo aprašus į roads atributų lentelę. Atverkite roads atributų lentelę ir *Options* (parinkčių) išskleidžiamajame meniu pasirinkite *Add Field* … (pridėti lauką). Pavadinkite naująjį lauką Aprasas, nurodykite tekstinį (*Text*) tipą ir *50* simbolių lauko ilgį ir spustelėkite *OK*.
- 23) *Option* meniu pasirinkite *Select by Attribute* (atrinkti pagal atributą), šios parinkties dialogo lange surinkite išraišką "GKODAS" = 'gc11' ir spustelėkite *Apply*. Bus pažymėti įrašai ir eilutės, kurių vertė yra gc11. Dešiniuoju mygtuku spustelėkite Aprasas lauko antraštę ir pasirinkite lauko skaičiuotuvo parinktį (*Field Calculator*). Mygtuku *OK* patvirtinkite, kad norite pradėti "ne redagavimo" ("not editing") seansą, ir Field Calculator dialogo lange įveskite išraišką "greitkeliai", kad pažymėti Aprasas laukeliai užsipildytų gc11 kodo aprašu "greitkeliai". Spustelėkite OK.

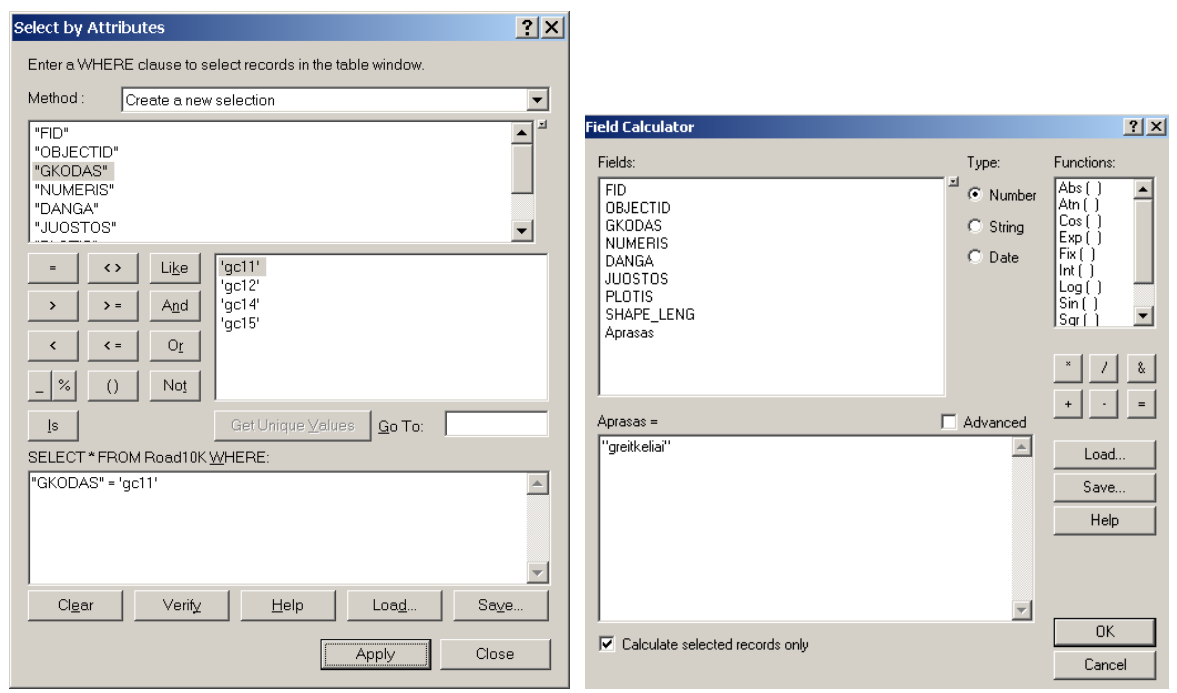

- 24) Tą patį veiksmą pakartokite ir su kitais kodais. Sutvarkę kodų aprašus galite uždaryti visus dialogų langus. Jei reikia, atžymėti pažymėtus elementus galima įrankių (Tools) juostos **I** mygtuku (jei šios juostos nematyti, ją įjungti galima komanda *View > Toolbars > Tools* (rodymas > įrankių juostos > įrankiai)) .
- 25) Dešiniuoju mygtuku spustelėkite roads temą ir išskleidţiamajame meniu pasirinkite *Properties*. Sluoksnio savybių (*Layer Properties*) dialogo meniu pasirinkite simbolikos (*Symbology*) kortelę. Kairėje *Show* lauke spustelėkite *Categories* (kategorijos) ir pasirinkite *Unique Values* (unikalios vertės). Pakeiskite *Value Field* (vertės laukas) Aprasas lauku ir spustelėkite mygtuką *Add All Values* (pridėti visas vertes); langelį *all other values* galima atţymėti. Spustelėkite *Apply*.
- 26) Dabar reikia pakeisti numatytuosius *ArcMap* simbolius tais, kurių reikia mums. Mes bandysime naudoti standartinius simbolius, nurodytus Lietuvos 1:50 000 mastelio topografinių žemėlapių specifikacijoje (ţr. GKTR.2.05.01.doc). Galite naudoti panašius simbolius atitinkamiems laukams:
- gc11 Greitkeliai gc12 – Keliai su danga gc14 – Keliai su danga be kieto pagrindo
- gc15 Gruntkeliai
- 27) Nustatykite kelio simbolių hierarchiją: greitkelis turi atsidurti sąrašo viršuje, po juo kelias su kieta danga, ir t. t. (pasirinktą kategoriją galite perstumti į viršų ar į apačią dešinėje esančiomis rodyklėmis)

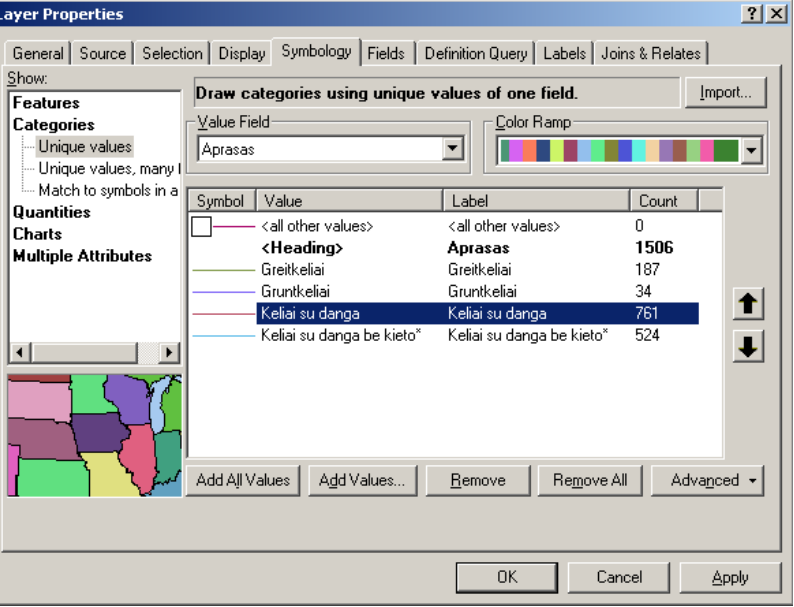

28) Pakeiskite kelių kategorijų simbolius. Pabandykite imituoti standartinę 1:50 000 topografinio žemėlapio

simboliką. Jei dukart spustelėsite simbolį  $\overline{\mathbb{R}}$ , atsivers *Symbol Selector*, kuriame galėsite pasirinkti tinkamą simbolį ir pakeisti jo charakteristikas (pvz., spalvą, storį ir kt.). Galite pridėti ir daugiau simbolių iš *More Symbols* išskleidžiamojo meniu (pvz., iš transportavimo (*Transportation*) paletės).

Nuo žemėlapio mastelio priklauso detalių skaičius ir simbolių pasirinkimas (pvz., simbolių dydį).

29) Be to, jums reikia žinoti, kokiu masteliu jūsų žemėlapis bus spausdinamas ar rodomas. Jei manote, kad LU/LC žemėlapis bus spausdinamas 1 : 50 000 masteliu, privalote padidinti žemėlapį ir išanalizuoti jo dizainą šiuo masteliu. Mastelį galima įvesti *standartinės* įrankių juostos žemėlapio mastelio (Map *Scale*) tekstiniame langelyje įrašius norimą mastelį ir paspaudus klavišą *Enter*

(Įvesti), kad pasikeistų žemėlapio mastelis ekrane.

Nelengva pasirinkti tokius skirtingų kategorijų linijinių elementų simbolius, kad išliktų kontrastas ir ţemėlapį būtų lengva ir malonu skaityti. Grafiniai simboliai turi būti lengvai skaitomi ir suprantami. Simboliai turi būti aiškiai matomi ir skirtis vienas nuo kito. Pavyzdžiui, 1 mm dydžio simboliai nors ir matomi, bet juos sunku atskirti vieną nuo kito.

30) Kai baigsite rinktis kelių simbolius ir tvarkyti jų dizainą, galite išsaugoti kelių paletę kaip sluoksnio failą (.lyr) vėlesniam naudojimui.

*8 klausimas. Kelių žemėlapis yra geografinis ar teminis? Pagrįskite atsakymą.* **1**

- 31) Galiausiai jums reikia prie žemėlapio pridėti pntobj elementų sluoksnį. Šiame sluoksnyje yra bažnyčių, geležinkelio stočių, oro uostų, skridimo aikščių ir kitų svarbių objektų padėtys. Jums reikia pntobj atributų lentelėje sukurti naują 50 simbolių ilgio tekstinį lauką šių objektų pavadinimams. Pavadinkite šį naująjį lauką Vardas.
- 32) Tada sujunkite pntobj atributų lentelę su lut.dbf lentele taip, kaip tai darėte anksčiau su *landu\_p sluoksniu 16 žingsnyje* .
- 33) Dabar klaviatūra įvesite svarbiausių Vilniaus objektų pavadinimus. Pirmiausia, padarykite lentelę redaguojamą. Pridėkite į *ArcMap* darbalaukį redaktoriaus (*Editor*) įrankių juostą (*View > Toolbars >* pasirinkti *Editor* įrankių juostą). *Editor* išskleidžiamajame meniu pasirinkite *Start Editing*<br>
Editor<sub>II</sub> **PO** Task ැ<br>ි⁄ී Star<u>t</u> Editing

spustelėkite *OK*.

(pradėti redaguoti). Pasirinkite aplanką, kuriame yra pntobj SHAPE failas, ir

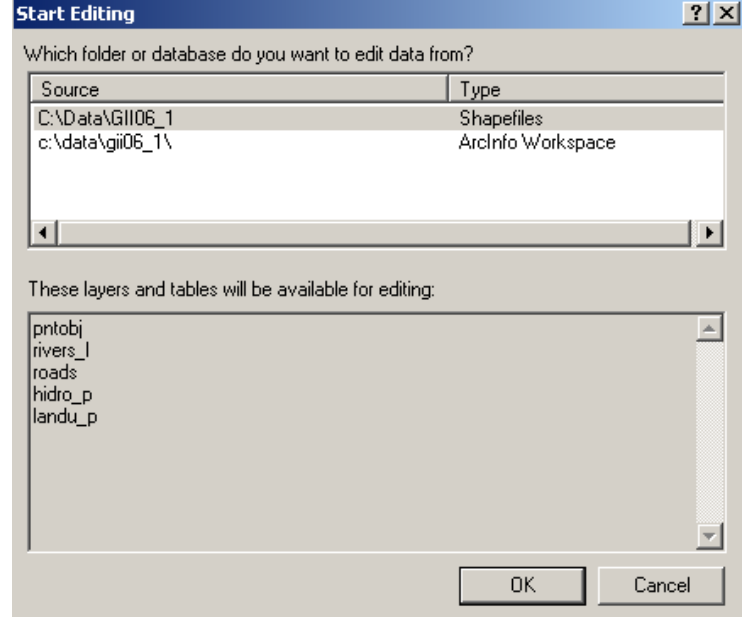

- 34) Atsidarykite pntobj atributų lentelę ir pažymėkite pirmąjį jos įrašą bei suraskite pažymėtą tašką žemėlapyje. Irašykite pažymėto elemento pavadinimą atributų lentelės Vardas lauko langelyje. Šį pavadinimą galite surasti Internete ar sužinoti iš kitų šaltinių; galite vadovautis ir savo pačių žiniomis apie vietovę. Atlikite šią užduotį visiems 24 pagrindiniams Vilniaus objektams. Išsaugokite taisymus *Editor* išskleidţiamojo meniu *Save Edits* komanda ir baikite redaguoti to paties meniu *Stop Editing* komanda.
- 35) Panašiai, kaip keitėte kelių simbolius, pakeiskite objektų simbolius pagal objektų tipų kategorijas (iš lut.APRASAS lauko). Galima atžymėti langelį *all other values*. Galima naudoti *ArcMap* paletėse esančius **asociatyvius** arba **iliustruotus** simbolius. Objektų simbolius galite išsaugoti kaip sluoksnio

failą (.lyr).

Asociatyvūs simboliai – tai simboliai, kurių forma paprastai yra užuomina į vaizduojamą objektą (pvz., kryžius ligoninėms arba taisyklingai išdėstyti taškai kupstais augančiai žolei vaizduoti). Iliustruotų arba mimezinių simbolių forma atitinka vaizduojamą objektą.

Svarbi informacijos perdavimo užduotis yra žymių (*label*) išdėstymas žemėlapyje. Tekstinės žymės yra svarbus temos vaizdavimo komponentas. Žymės tinka nurodyti skaitytojui geografinės atskaitos taškus, kad jis galėtų identifikuoti temos objektus. Jei pagal jūsų žemėlapį sunku nustatyti objektų padėtį, niekas juo nesinaudos.

*ArcMap* programa tekstines žymes objektams gali priskirti pagal jų atributus, arba tekstą galima surinkti patiems kompiuterio ekrane. Be to, yra specialūs žymių stiliai – figūrinės išnašos, ženkleliai prieš tekstą, reklamjuostės, greitkelių ženklai ir daug kitų. Pridėjus tekstinę žymę, sluoksnio savybių (*Layer Properties*) dialogo žymių (*Labels*) kortelėje galima pakeisti jos spalvą, dydį ir šriftą arba žymių (*Labeling*) įrankių juostos ţymių tvarkykle (*Label Manager*) galima tvarkyti visas vienos srities ţymes ir naudoti *Maplex* plėtinį.

36) Dabar jums reikia sudėti uţrašus svarbiausiems objektams. Atverkite pntobj sluoksnio savybių (*Layer*  Properties) dialogą (t. y. dukart spustelėkite sluoksnį). Žymių (*Labels*) kortelės laukų sąraše paţymėkite Vardas; ţymių stilių (*Label Styles*) sąraše pasirinkite *City* (miesto) stilių ir spustelėkite

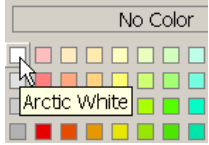

*OK*; pakeiskite įvesto teksto šriftą į 8 dydžio *Bold* (pastorintą) *Arctic White* spalvos *Arial*. Spustelėkite *OK*, ir jūsų žymių stilius bus pakeistas.

Tekstas visada turi būti kontrastingas fonui.

- 37) Dešiniuoju mygtuku spustelėkite pntobj sluoksnį, tada spustelėkite *Label Features* (priskirti elementams tekstines žymes). Žymės bus išdėstytos žemėlapyje taip, kaip nurodyta numatytosiose *ArcMap* išdėstymo nuostatose. Jei norite pagražinti bendrą žemėlapio dizainą, galite pakeisti žymių stilių (spalvą, šriftą ir pan.). Pagerinti žymių išdėstymą ir dizainą galimą naudojantis papildomomis *ArcMap* parinktimis ir *Maplex* plėtiniu. To mokysimės kituose laboratoriniuose darbuose.
- 38) Išsaugokite (*Save*) savo žemėlapio dokumentą.

*9 klausimas. Koks skirtumas tarp žemėlapio dokumento ir duomenų failo? Jei perkelsite duomenų failą į*  **2** *kitą aplanką ir tada atversite žemėlapio dokumentą, kaip žemėlapio dokumente atrodys atitinkamas duomenų sluoksnis? Kodėl?*

39) Spustelėkite *Full Extent* mygtuką, kad ekrane pasirodytų visas žemėlapis. Įrankių (*Tools*) juostoje spustelėkite paieškos (*Find*) įrankį ir įsitikinkite, kad pasirinkta elementų (*Features*) kortelė. Paieškos (*Find*) langelyje surinkite Pavilnio ir spustelėkite mygtuką *Find* (rasti). Paieškos rezultatai pasirodys dialogo lango apačioje. Dešiniuoju mygtuku spustelėkite įrašą ir pasirinkite *Zoom to Feature(s)* (didinti iki elemento (-ų)). Jei norite greitai nustatyti, kuris tai objektas, dešiniuoju mygtuku spustelėkite paieškos rezultatą ir pasirinkite *Flash Feature* (blykčioti elementą). Uţverkite paieškos (*Find*) dialogo langą.

*10 Kokio tipo kelias eina šalia Pavilnio?* **1**

40) Įrankių juostos mygtuku *Full Extent* (didinti iki pilno vaizdo) atstatykite pradinį žemėlapio mastelį, kad **1** būtų parodyta visa žemėlapio sritis. Paieškos (*Find*) įrankiu suraskite Mickūnų geležinkelio (*Mickunu railway*) stotį ir Vilniaus geležinkelio (*Vilnius railway*) stotį. Dešiniuoju mygtuku spustelėkite Vilnius duomenų sritį, pasirinkite *Properties…* (savybės) ir *General* (bendrąją) kortelę. Pakeiskite ekrano ilgio vienetus į kilometrus (*Kilometers*) ir spustelėkite *OK*.

*11 klausimas. Koks tiesus atstumas tarp šių geležinkelio stočių?*

Pakeitę duomenis taip, kaip jums patinka, atlikite paskutinį veiksmą – sukurkite maketą. Maketas – tai dokumentas, kuriame pateikiami jūsų rezultatai. Maketą paprastai sudaro žemėlapis (jūsų projekto žemėlapio rodinys (*Map view*)) ir galbūt lentelės, diagramos ir maketo elementai, pavyzdžiui, legenda ir mastelis.

Yra daug žemėlapio elementų, kuriuos derėtų pridėti prie jūsų žemėlapio. Reikia išlaikyti vaizdinę šių elementų hierarchiją – labiausiai į akį krentantys elementai turėtų būti patys svarbiausi. Vakarų gyventojai skaito iš viršaus žemyn ir iš kairės į dešine, taigi elementus pagal svarba žemėlapyje reikia išdėstyti atitinkamai. Kiti pagrindiniai žemėlapių dizaino principai yra balansas, figūros ir fono santykis bei kontrastas.

Galutiniame žemėlapyje gali būti šie maketo elementai:

- **•** Žemėlapis arba Objekto sritis turėtų būti didesnė už visas kitas, ir turinys turėtų būti perteiktas tinkamais simboliais.
- **Pavadinimas** antros eilės pagal svarbą; nurodo pagrindinę žemėlapio paskirti arba turinį ir konkrečią vietą bei laiką. Skirtas pranešti auditorijai žemėlapio temą.
- Legenda pagalbinis pavadinimo elementas, kuriame aprašyti visi nežinomi arba unikalūs žemėlapio simboliai.
- **Ţemėlapio mastelis** trečios eilės pagal svarbą kaip dizaino elementas, bet pateikti jį reikia jis padeda žemėlapio skaitytojui orientuotis.
- **Įdėtinis vaizdas** gali tikti tam tikroms sritims pavaizduoti stambesniu masteliu arba apžvalginiam vaizdui.
- **Informacija apie autorius** trečios eilės pagal svarbą kaip dizaino elementas, bet ją reikia nurodyti žemėlapio duomenų šaltinyje (taip pat ir patikimumą bei datas).
- **Geografinių arba stačiakampių koordinačių tinklelis** geografinė žemėlapyje vaizduojamos srities atskaitos sistema, padedanti jums ir jūsų žemėlapio skaitytojams pagal žemėlapi nustatyti objektų padėtį.
- **Kraštinės ir rėmeliai** elementų hierarchijoje užima žemiausią vietą ir skirti akių judėjimui žemėlapiu riboti.
- **Šiaurės rodyklė** taip pat žemiausia pagal hierarchiją, nurodo žemėlapio orientaciją.

*ArcMap* programoje žemėlapio elementai kuriami ir išdėstomi virtualiame puslapyje – vadinamajame "makete". Jei nenurodyta kitaip, naujame sukurtame makete parodomos turinio lentelės duomenų sritys. Galima nurodyti, kurie sluoksniai bus rodomi maketo duomenų srityse – reikia įjungti ar išjungti tuos laukus turinio lentelėje.

Kiti žemėlapio elementai, pavyzdžiui, šiaurės rodyklė, pavadinimas ir legenda, taip pat rodomi duomenų srityse.

Visi maketo elementai turi savybes, kurias galima pakeisti pagal savo poreikius. Pavyzdžiui, galima pakeisti žemėlapio pavadinimo šriftą ir dydį, galima nurodyti, kurie sluoksniai bus rodomi legendoje, pakeisti duomenų sričių fono spalvą, pridėti elementų kraštines, sulygiuoti elementus bei pakeisti žemėlapio lapo dydį ir orientaciją.

Jums nebūtina kurti maketo nuo pat pradţios. Galima pasinaudoti mygtuku *Change Layout* (keisti maketą) , esančiu Maketo (*Layout)* įrankių juostoje, ir pasirinkti maketo šabloną. Šablone maketo elementai jau išdėstyti. Pakeisti jau sukurtą išdėstymą gali trukti trumpiau, negu sukurti naują.

Kad sukurtumėte maketą, reikės spustelti pagrindinėje juostoje rodymo (*View*) meniu komandą *Layout*  **View** (maketo rodinys)

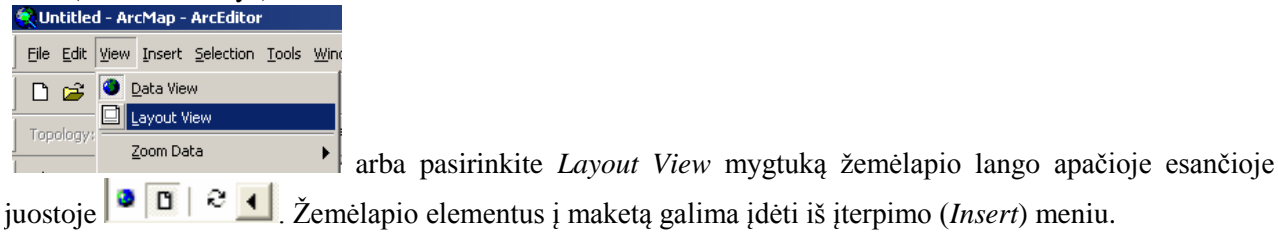

- 41) Kai sluoksnių išvaizda sukurta, laikas juos sudėti į žemėlapio maketą. Pirmiausia jums reikia užfiksuoti 1:50 000 spausdinimo mastelį: dukart spustelėkite Vilniaus duomenų srities  $\Box$  **Pulnius** piktogramą, duomenų srities (*Data Frame*) kortelėje pasirinkite fiksuotą mastelį (*Fixed Scale*), teksto langelyje iveskite 1:50 000 ir spustelėkite *OK*. Dabar pastebėsite, kad ekrane žemėlapio neimanoma nei padidinti, nei sumažinti (ekrano mastelio keitimo valdikliai pilki). Mastelis užfiksuotas.
- 42) Toliau jums reikia pakeisti maketo puslapio sąrankos (*Page Setup*) parametrus: spustelėkite *File > Page and Print Setup* (failai > puslapio ir spausdinimo sąrankos) meniu, ir pasirodys puslapio ir spausdinimo sąrankos (*Page and Print Setup*) dialogas. Atţymėkite langelį *Use Printer Paper Setting* (naudoti spausdintuvo popieriaus nuostatas) ir nustatykite *A1* ţemėlapio lapo dydį (*Map Page Size*) ir stačia (*Portrait*) lapo orientaciją. Pažymėkite langelį *Scale Map Elements proportionally to changes in Page Size* (keisti žemėlapio elementų dydi proporcingai lapo dydžio pokyčiui) ir spustelėkite OK.

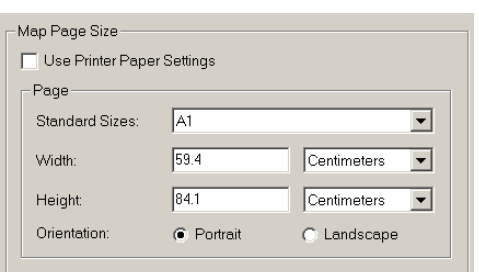

43) Kol kas mes dirbome *ArcMap* duomenų rodinyje (*Data View*). Ţemėlapių maketai kuriami maketo rodinyje (*Layout View*). Įjunkite maketų rodinį (*Layout View*) rodymo (*View*) meniu maketo rodinio (*Layout View*) komanda arba po pat duomenų langu esančiu maketo rodinio mygtuku (*Layout View*,  $\bullet$   $\circ$   $\circ$   $\circ$ 

). Jūsų duomenų sritis bus automatiškai pridėta prie žemėlapio maketo. Kitus elementus (pavyzdţiui, mastelio juostą ir šiaurės rodyklę) pridėti ir jų padėtį nustatyti reikia rankiniu būdu. ıĒ.

Mygtuku *Refresh View* <sup>[Refresh View]</sup> (atnaujinti rodini) galima perbraižyti žemėlapio maketa iš naujo.

44) Dabar į žemėlapio maketo sritį jau idėtas bazinis žemėlapis. Elementų pasirinkimo (*Select Elements*) irankiu  $\lambda$  galima pažymėti sriti (spustelėti ja) ir stumti pelės žymeklį sritimi tol, kol jis pavirs keturkrypte rodykle, o tada, laikant nuspaustą pelės mygtuką, nutempti žemėlapį į naują vietą lapo viduryje.

Maketo (*Layout*) įrankių juostos įrankiais galima atlikti įvairius veiksmus su maketu – keisti mastelį ir pan. Ši juosta skirta maketo elementams. . Ją įkelti į ekraną galima iš tos pačios vietos: *View > Toolbars* (rodymo > įrankių juostų) meniu.

Jei pavaizduotas geografinių arba stačiakampių koordinačių tinklelis, lengviau įsivaizduoti žemėlapio aprėpiamą sritį.

45) Jums reikia pridėti prie žemėlapio stačiakampių koordinačių tinklelį: žemėlapio turinio lentelėje dukart spustelėkite Vilniaus duomenų sritį ir pasirinkite tinklelių (*Grids*) kortelę. Spustelėkite mygtuką *New Grid*… (naujas tinklelis). Jums reikia sukurti metrinį stačiakampių koordinačių tinklelį, dalinantį žemėlapį į ţemėlapio vienetus. Paţymėkite stačiakampio tinklelio (*Measured Grid*) parinktį ir spustelėkite *Next* (toliau). Išvaizdos (*Appearance*) lange pažymėkite parinkti *Label only* (tik žymė), nurodykite 10 000 metrų intervalą (*Intervals*) ir spustelėkite *Next*. Kituose languose spustelėkite *Next*, *Finish* (baigti) ir *OK*.

Vilnius žemėlapio sritis bus susieta su atitinkamu stačiakampiu tinkleliu.

Kad žemėlapio skaitytojams būtų lengviau suprasti pagrindinio Vilniaus žemėlapio simbolius, jums reikia sukurti žemėlapio legendą.

46) Turinio lentelėje pakeiskite pntobj, roads ir landu\_p sluoksnių pavadinimus tais, kuriuos norite matyti žemėlapio legendoje.

47) Įterpimo (*Insert*) meniu pasirinkite legendos komandą (*Legend*). Šiai legendai reikia tik pntobj, roads ir landu\_p sluoksnių. Laikydami nuspaustą *Ctrl* klavišą, legendos elementų (*Legend Items*) lange pažymėkite visus kitus sluoksnius. Spustelėkite kairiosios rodyklės mygtuka  $\leq$ ir pašalinkite juos.

48) Išdėstykite legendos elementus šia tvarka: landu\_p, pntobj ir roads. Nurodykite, kad legenda turės 2 stulpelius. Spustelėkite *Next* (toliau).

49) Legendos pavadinimo (*Legend Title*) lange pakeiskite numatytąjį pavadinimą į "SUTARTINIAI ŽENKLAI" (didţiosiomis). Spustelėkite *Next* (toliau). Nustatykite 1,5 taško legendos rėmelio kraštinės (*Border*) storį ir baltą (*White*) foną (*Background*). Perkelkite legendos vedlį (*Legend Wizard*) taip, kad matytumėte ir jį, ir pagrindinę žemėlapio duomenų sritį. Spustelėkite *Preview* (peržiūra).

50) Perţiūrėkite legendą (rodoma maţdaug ties duomenų srities viduriu). Spustelėkite *Finish* (baigti).

51) Makete perkelkite pagrindinio ţemėlapio legendą į ribinio stačiakampio apačią. Jei reikia, pakeiskite legendos dydį (ji neturėtų uždengti kitų elementų). Jei norite keisti legendos išvaizdą ir elementus, dukart spustelėkite legendą ir pakeiskite jos savybes.

Žemėlapio elementų simboliai legendoje turi atrodyti visiškai taip pat, kaip žemėlapyje.

52) Dabar reikia sukurti žemėlapio pavadinimą, mastelio juostą ir šiaurės rodyklę. Sukurkite žemėlapio pavadinimą: spustelėkite įterpimo (*Insert*) meniu komandą *Title* (pavadinimas). Pavadinimas pasirodys ties duomenų srities viršumi. Pakeiskite žemėlapio pavadinimo tekstą į "ŽEMĖS PASKIRTIS IR ŽEMĖS DANGA, Vilnius, 2007 m.". Pavadinimas turi atspindėti žemėlapio paskirtį.

53) Dukart spustelėkite pavadinimą ir pakeiskite jo savybes: pavadinimą išdėstykite dviejose eilutėse; pakeiskite simbolių (*Change Symbol*) dydį į 60, šriftą – į pastorintą (*Bold*), spustelėkite *OK* ir sucentruokite eilutes. Spustelėkite *OK*.

54) Elementų pasirinkimo (*Select Elements*) įrankiu perkelkite pavadinimą į jo duomenų srities viršaus centrą.

55) Sukurkite mastelio juostą: spustelėkite įterpimo (*Insert*) meniu komandą *Scale Bar* (mastelio juosta) ir pasirinkite *Alternating Scale Bar 1* (1 pasikartojantis grafinis mastelis). Spustelėkite *Properties* (savybės). Mastelio ir vienetų (*Scale and Units*) kortelės mastelio srities (*Scale Area*) dalyje spustelėkite žemyn nukreiptą rodyklę po uţrašu *When resizing* (keičiant dydį) ir pasirinkite *Adjust number of divisions* (koreguoti padalų skaičių).

56) Atkreipkite dėmesį, kad padalos vertės (*Division Value*) laukas tampa aktyvus. Nurodykite, kad padalos vienetai (*Division Units*) bus kilometrai (*Kilometers*). Įveskite 5 km padalos vertę (*Division Value*). Šios nuostatos reiškia, kad mastelio juosta padalinama į 5 km atitinkančias dalis. Be to, jei keisite mastelio juostos dydį, juosta didės arba mažės 5 km žingsniu – lygiu jos padalos vertei. Pakeiskite tekstinę žymę (*Label*) į "Km", o padalų dalinimo skaičių (*Number of Subdivisions*) į 2. Spustelėkite formato (*Format*) kortelę ir pakeiskite teksto dydį į 14. Įveskite juostos storį: 8. Spustelėkite *OK* ir dar kartą *OK*.

57) Dabar reikia pakoreguoti mastelio juostos dydį ir padėtį. Pakeiskite mastelio juostos padėtį taip, kad juosta atsidurtų dešiniajame apatiniame duomenų srities kampe.

58) Įterpkite šiaurės rodyklę: spustelėkite įterpimo (*Insert*) meniu komandą *North Arrow* (šiaurės rodyklė) ir pasirinkite *ESRI North Arrow 16* (ESRI šiaurės rodyklė). Spustelėkite *OK*. Elementų pasirinkimo (*Select Elements*) irankiu **k** gerokai ją sumažinkite ir perkelkite į dešinįjį viršutinįjį duomenų srities kampą.

Kai sukelsite į maketą visus reikiamus elementus, neskubėdami parinkite jų dydį ir tinkamai išdėstykite juos žemėlapio lape bei vienas kito atžvilgiu; reikia atsižvelgti į elementų "svorį" (hierarchiją), vaizdinį elementų balansą, žemėlapio vaizdinį centrą ir bendrą išvaizdą. Jūsų tikslas – sukurti tokią kompoziciją, kuri leistų skaitytojams sutelkti dėmesį į svarbiausią žemėlapio informaciją ir tuo pat metu išryškintų pagalbinę informaciją, kurios reikia žemėlapiui suprasti.

59) Elementų pasirinkimo (*Select Elements*) įrankiu kilnokite elementus po maketą, kol gausite geriausią žemėlapio išvaizdą. Pagrindinio žemėlapio geometrinis centras turi sutapti su žemėlapio vaizdiniu centru. Vaizdinis centras yra maždaug 5 proc. aukščiau, negu geometrinis lapo centras.

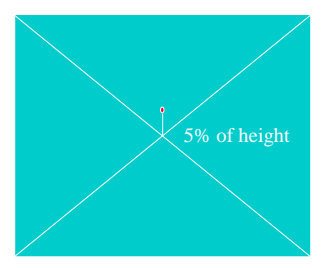

Pagrindinis žemėlapis yra svarbiausias maketo elementas ir užima didžiausią maketo dalį.

Standartinės teminių žemėlapių **pavadinimo** vietos nėra. Pavadinimo vieta parenkama tokia, kad pavadinimas turėtų tam tikros svarbos, o visa kompozicija būtų geriausiai subalansuota. Jei pavadinimas yra daugiau negu vienos eilutės, jo eilutes reikia lygiuoti centru. Tarp eilučių reikia palikti tarpus. Paprastai pagrindinė pavadinimo dalis rašoma didesniu, sunkesniu, pastorintu šriftu arba didžiosiomis raidėmis; likusi dalis rašoma mažesniu, lengvesniu, šriftu. Pavadinimas yra suprantamas kaip vienas blokas, kurį dizaino sumetimais galima stumdyti po maketą.

Legendos, arba sutartinių ženklų, vieta žemėlapyje parenkama taip, kad būtų gautas geras vaizdinis balansas. Ji gali būti su rėmeliu arba be rėmelio. Galima manyti, kad tai tik mažytė dizaino užduotis; svarbiausia, kad legendos elementai būtų išdėstyti aiškiai ir tinkama tvarka. Legenda dažnai turi pavadinimą, pabrėžiantį viso žemėlapio pavadinimą. Legendoje reikia pateikti visus žemėlapio simbolius, kurie nėra savaime suprantami; šie simboliai ir legendoje, ir žemėlapyje turi atrodyti visiškai vienodai.

Visuose žemėlapiuose derėtų pateikti **masteli**, bet kuriant žemėlapį reikia atminti, kad mastelis yra tik pagalba skaitytojams, o ne svarbiausias žemėlapio elementas. Todėl jam nederėtų skirti aukščiausios vietos vaizdinėje hierarchijoje.

Rėmelį reikia pridėti paskutinį, kai visi kiti elementai yra savo vietoje. Rėmelis brėžiamas aplink kai kuriuos arba aplink visus žemėlapio elementus. Rėmeliai atskiria kartografinius elementus vieną nuo kito ir daro žemėlapius lengvesnius skaityti. Jei rėmelis nubrėžtas aplink visą žemėlapi, žemėlapis atrodo "užbaigtas".

60) Pridėkite rėmelį prie ţemėlapio: spustelėkite įterpimo (*Insert*) meniu komandą *Neatline* (rėmelis), pažymėkite parinktį *Place around all elements* (aplink visus elementus) ir pasirinkite dvigubą graduotą (*Double, Graded*) kraštinės stilių bei tuščią (*Hollow*) foną. Spustelėkite *OK*. Elementų pasirinkimo (*Select Elements*) įrankiu **k** pakeiskite rėmelio dydį, kad rėmelis tilptų į žemėlapio lapą: spustelėkite rėmelį ir traukite rankenėlę.

Jei norite pakoreguoti atskirų elementų ar sričių (pvz., legendos) išvaizdą arba padėtį, naudokitės komanda *Convert to Graphics* (konvertuoti į grafinį formatą). Kai sritis *konvertuoti į grafinį formatą ir išgrupuojama*, galima pasirinkti atskirus grafinius komponentus ir pakeisti jų savybes, pavyzdžiui, simbolį, spalvą ir padėti. Galima, pavyzdžiui, redaguoti atskirus legendos ir mastelio juostos komponentus.

Kaip sužinojote atlikdami šį pratimą, maketo elementai, pavyzdžiui, legendos, šiaurės rodyklės ir masteliai įkeliami į maketo sritis. Jei norite pataisyti į sritį įkeltą dokumento dalį, konvertavimo į grafinį formatą (*Convert to Graphics*) komanda galite dokumento sritį padalinti į atskirus grafinius komponentus. Ši komanda yra išskleidžiamajame meniu, kuris atsiveria spustelėjus elementą dešiniuoju mygtuku. Tada galima redaguoti bet kurią dokumento dalį.

Bet atminkite, kad supaprastinta duomenų sritis nebėra dinamiškai susieta su savo pirminiu dokumentu. Ji tampa nepriklausomai redaguojamų ir kilnojamų grafinių elementų rinkiniu. Jei pataisę norite perkelti visą supaprastintą elementą, pirmiausia reikia elementų pasirinkimo (*Select Elements*) įrankiu **\*** pažymėti visus jo komponentus ir grupavimo (*Group*) įrankiu juos sugrupuoti. Grupavimo įrankis yra išskleidžiamajame meniu, kuris atsiveria spustelėjus elementą (-us) dešiniuoju mygtuku.

Jei reikia sukurti kelis žemėlapius pagal tą patį bendrą maketą, galima sukurti maketo šabloną. Maketo šablonai leidžia įrašyti maketo elementus į failą, kurį vėliau galima panaudoti kuriant kitus maketus.

61) Sukurkite maketo šabloną: spustelėkite failų (*File*) meniu komandą *Save As* (įrašyti kaip) ir įrašymo

tipo (*Save As Type*) lange nurodykite *ArcMap templates (\*.mxt)* (*ArcMap* šablonai (\*.mxt)). Atverkite savo darbinį aplanką ir pavadinkite šabloną Sablonas\_Vilnius. Spustelėkite *Save* (įrašyti).

62) Kai atliksite visą šį darbą, reikės eksportuoti maketą į grafinį arba PDF failą. Eksportuotą vaizdą galima įterpti į ataskaitą arba dauginti. Maketą galima eksportuoti į bet kurį iš daugelio palaikomų išvesties formatų. Failų (*File*) meniu pasirinkite komandą *Export Map* (eksportuoti žemėlapį). Atverkite savo darbinį aplanką ir eksportuokite failą JPEG formatu VilniusLULC\_Map pavadinimu. Parinkčių (*Options*) kortelėje nustatykite 150 dpi skiriamąją gebą (*Resolution*), o formato (*Format*) kortelėje – geriausią JPEG kokybę (*JPEG Quality*). Spustelėkite *Save* (įrašyti).

63) Jei turite vaizdų apdorojimo arba peržiūros programą, atverkite ja VilniusLULC\_Map.jpg failą ir paţiūrėkite, kaip jis atrodo. Jei norite pagerinti grafinio failo kokybę, pasirinkite didesnę skiriamąją gebą ir (arba) kitą vaizdo formatą. Jūs žemėlapio kūrimo darbą baigėte, tad išsaugokite žemėlapio dokumentą.

# **ŢEMĖLAPIO DIZAINO SANTRAUKA**

GIS žemėlapio dizaino procesas vadinamas dizaino ciklu.

Žemėlapis turi:

- atitikti auditoriją ir paskirtį;
- būti tikslus tinkamai atvaizduoti teisingą ir neiškreiptą informaciją;
- atsižvelgti į žmogaus regos apribojimus.

Kurdami žemėlapio dizainą, įvertinkite:

- harmoniją ar elementai gerai atrodo kartu;
- kompoziciją elementų išdėstymą ir akcentus;
- aiškuma ar naudotojui bus lengva atpažinti žemėlapio elementus, ar žemėlapis įskaitomas ir gražus.

*12 klausimas. Įterpkite savo VilniusLULC\_Map.jpg žemėlapį įvertinimui.* **10**